# Konfigurieren der Offline-Lizenzierung (Air Gap) auf dem 9800 WLC

# Inhalt

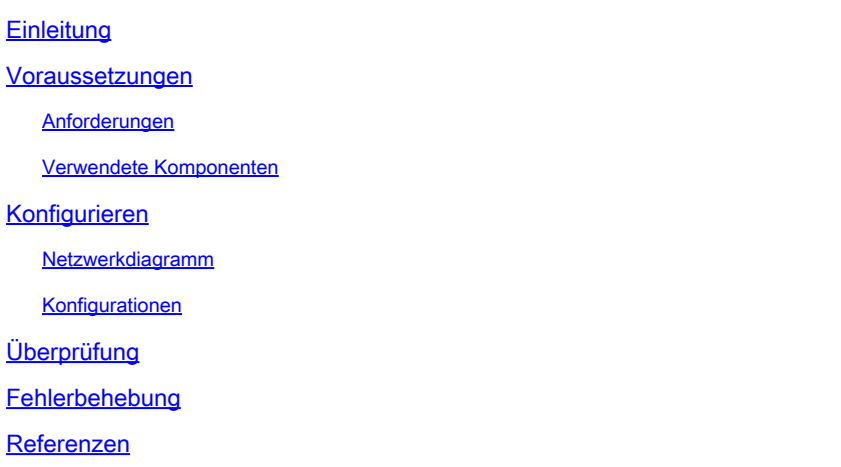

# **Einleitung**

Dieses Dokument beschreibt die Konfiguration der Offline-Lizenzierung (Air Gap) auf dem Catalyst 9800 Wireless LAN Controller (WLC).

### Voraussetzungen

#### Anforderungen

Empfohlene Grundkenntnisse der Portalfunktionen von 9800 WLC und CSSM (Cisco Smart Software Manager).

#### Verwendete Komponenten

Die Informationen in diesem Dokument basieren auf den Software- und Hardwareversionen, gelten jedoch für alle Versionen nach 17.3:

• Virtueller 9800-CL WLC Version 17.9.5

Die Informationen in diesem Dokument beziehen sich auf Geräte in einer speziell eingerichteten Testumgebung. Alle Geräte, die in diesem Dokument benutzt wurden, begannen mit einer gelöschten (Nichterfüllungs) Konfiguration. Wenn Ihr Netzwerk in Betrieb ist, stellen Sie sicher, dass Sie die möglichen Auswirkungen aller Befehle kennen.

### Konfigurieren

#### Netzwerkdiagramm

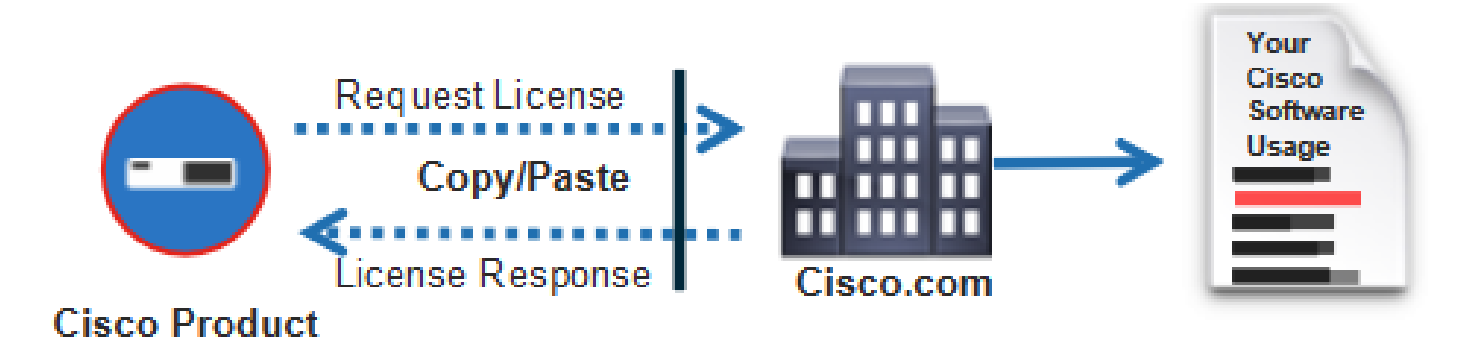

#### Konfigurationen

Auf dem WLC:

Schritt 1: Setzen Sie den Lizenzierungsverbindungsmodus auf "Air Gap" und die AirGap-Funktion auf "Enabled":

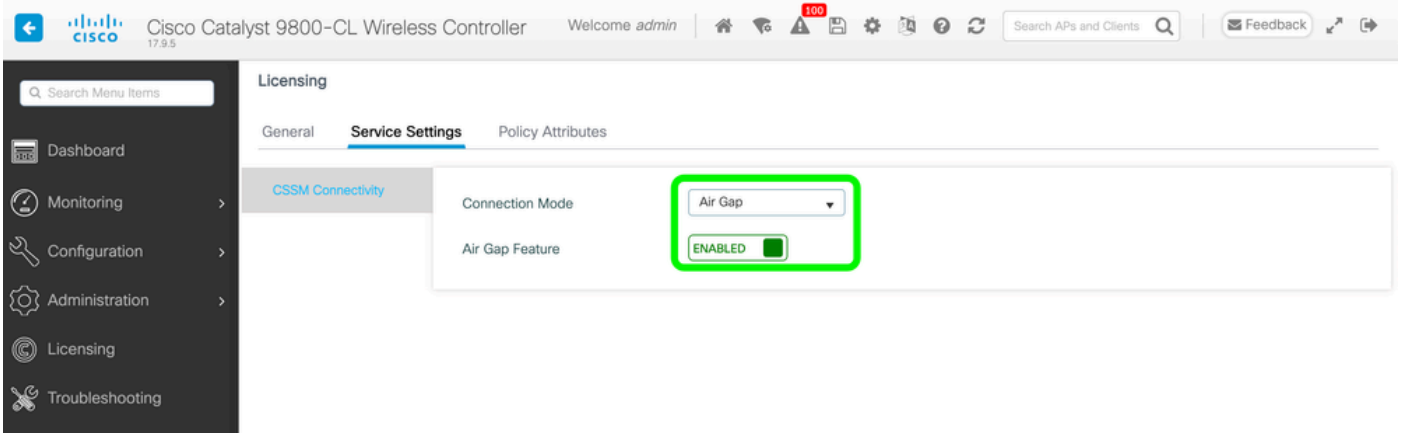

The CLI equivalent is :

9800-17-09-05(config)#license smart transport off

Schritt 2: RUM-Bericht aus dem WLC exportieren Dadurch wird Ihre aktuelle Lizenznutzung in einer Datei gespeichert:

```
9800-17-09-05#license smart save usage all file bootflash:rum.txt
```
Über den CSSM:

Schritt 1: Melden Sie sich bei Ihrem CSSM-Konto an.

Schritt 2: Navigieren Sie zur Registerkarte "Reports" (Berichte) >> "Usage Data Files" (Nutzungsdatendateien). Klicken Sie auf "Usage Data Files":

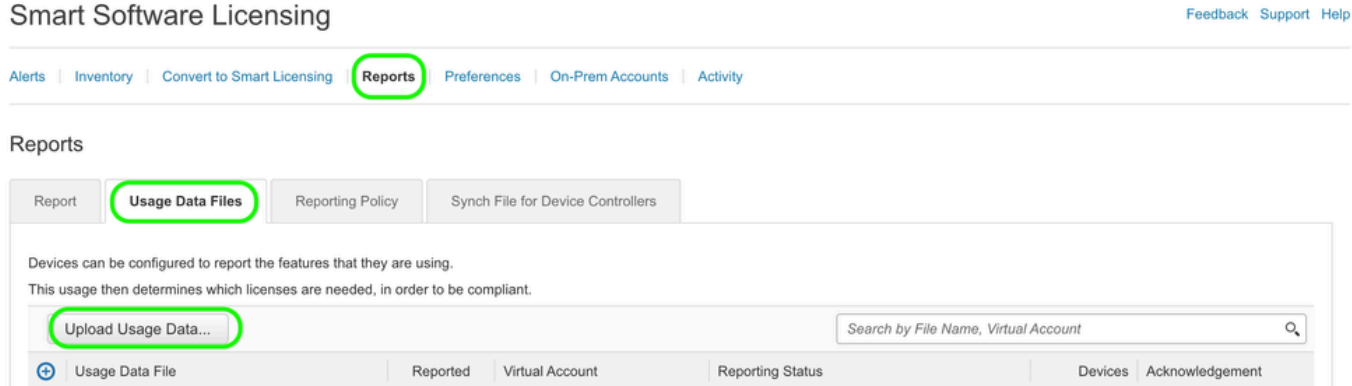

Schritt 3: Klicken Sie auf "Browse" >> wählen Sie den RUM-Bericht aus, der vom WLC abgerufen wurde >> klicken Sie auf "Upload Data":

### Upload Usage Data

Please select the Usage File you wish to upload.

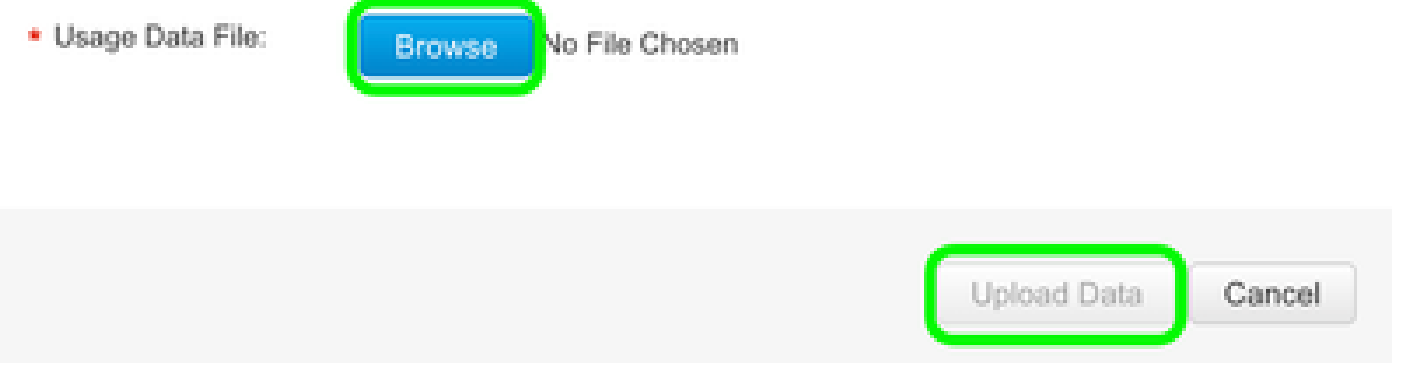

Schritt 4: Nach dem Hochladen des RUM-Berichts in den CSSM wird die Schaltfläche "Download" in der Spalte "Acknowledgement" (Bestätigung) angezeigt. Klicken Sie auf "Herunterladen":

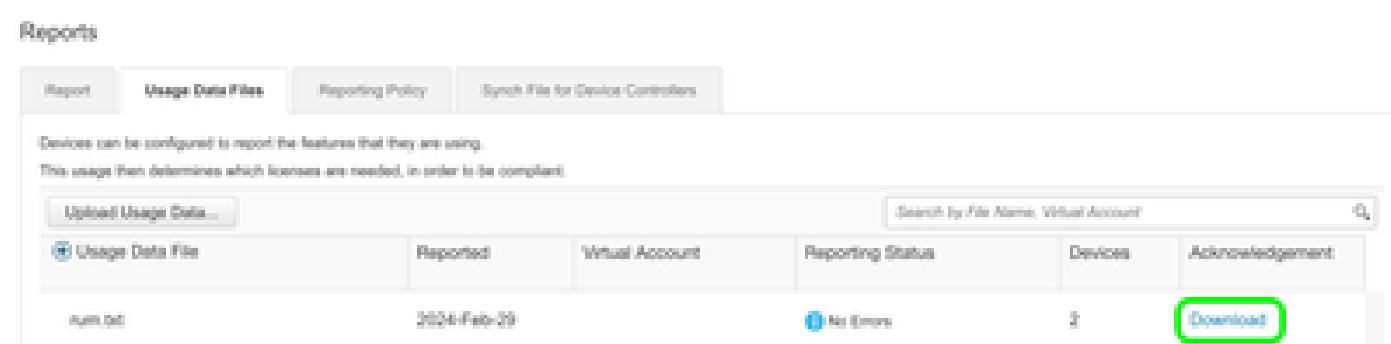

Auf dem WLC:

Schritt 4: ACK auf den WLC importieren:

9800-17-09-05#license smart import bootflash:ACK\_rum.txt Import Data Successful

# Überprüfung

Nach Anwendung der oben beschriebenen Konfigurationsschritte wird der WLC im CSSM unter Inventory >> Product Instances (Bestand > Produktinstanzen) angezeigt.

Wenn ein aktiver WLC des HA-Paars registriert wurde, werden sowohl aktive als auch Standby-WLCs angezeigt, wie auf der Registerkarte "Product Instances" (Produktinstanzen) in CSSM zu sehen ist.

Beispiel einer Ausgabe eines erfolgreich konfigurierten WLC:

------------------ show license status ------------------

Utility: Status: DISABLED

Smart Licensing Using Policy: Status: ENABLED

Account Information: Smart Account:

As of Feb 29 15:24:40 2024 UTC Virtual Account:

Data Privacy: Sending Hostname: yes Callhome hostname privacy: DISABLED Smart Licensing hostname

Usage Reporting: Last ACK received: Feb 29 15:27:53 2024 UTC Next ACK deadline: May 29 15:27:54

Next report push: Mar 30 15:27:54 2024 UTC Last report push: Feb 29 15:27:54 2024 UTC Last rep

Trust Code Installed: Active: PID:C9800-CL-K9,SN:

INSTALLED on Feb 29 15:27:53 2024 UTC Standby: PID:C9800-CL-K9,SN:

INSTALLED on Feb 29 15:27:53 2024 UTC

### Fehlerbehebung

Wenn der RUM-Upload in das CSSM-Portal fehlschlägt, kann dies daran liegen, dass Ihr WLC bereits über eine direkte Verbindung im Portal registriert ist. Löschen Sie das Gerät aus dem CSSM-Bestand, und laden Sie den RUM-Bericht hoch.

### Referenzen

[Konfiguration der Lizenzierung mit SLUP](https://www.cisco.com/c/de_de/support/docs/wireless/catalyst-9800-series-wireless-controllers/217348-configure-troubleshoot-catalyst-9800-w.html)

#### Informationen zu dieser Übersetzung

Cisco hat dieses Dokument maschinell übersetzen und von einem menschlichen Übersetzer editieren und korrigieren lassen, um unseren Benutzern auf der ganzen Welt Support-Inhalte in ihrer eigenen Sprache zu bieten. Bitte beachten Sie, dass selbst die beste maschinelle Übersetzung nicht so genau ist wie eine von einem professionellen Übersetzer angefertigte. Cisco Systems, Inc. übernimmt keine Haftung für die Richtigkeit dieser Übersetzungen und empfiehlt, immer das englische Originaldokument (siehe bereitgestellter Link) heranzuziehen.